## **Getting started with oXygen**

*Lou Burnard Consulting 2014-06-21*

# **1 Introducing oXygen**

In this first exercise we will use oXygen to :

- create a new XML document
- gradually add markup to the document
- carry out continuous validation of the document
- display the document without tags

### **2 A born-digital document**

TEI can be used to encode any kind of document, not just to represent previously existing ancient manuscripts or inscriptions. It can also be used for the creation of new documents, starting from scratch....

• Start up oXygen.

•

- Click on the New icon, top left (or select New from the File menu, or type CTRL-N) to open the New dialogue
- Choose Framework Templates, then TEI P5, then Bare to select a minimal schema.

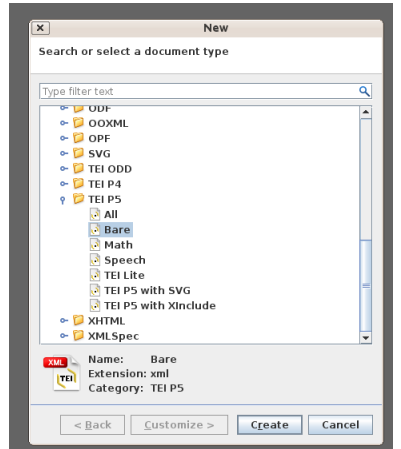

• Click the Create button below. oXygen displays a minimal TEI document for you to complete.

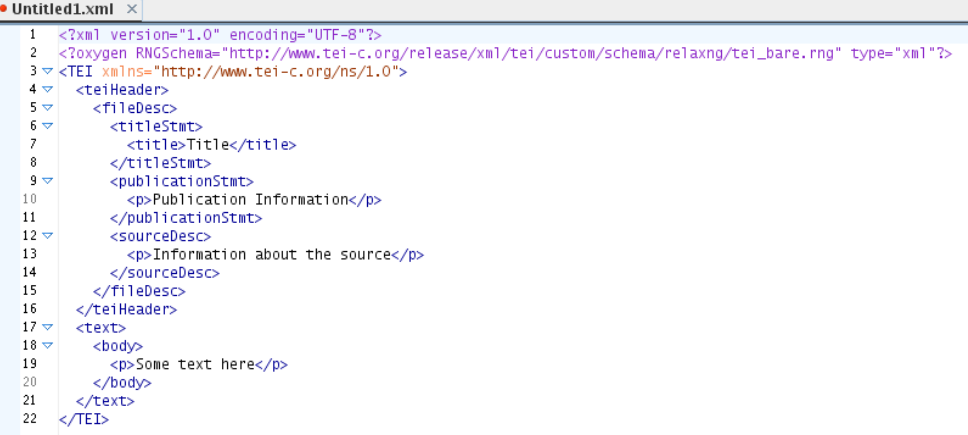

The TEI bare schema provides only a few tags but still enough for you to make a complete TEI document.

By default, the oxyGen workspace displays several small windows around a big blank space where we will work on our document. On the left, for example, the Outline window shows the document structure:

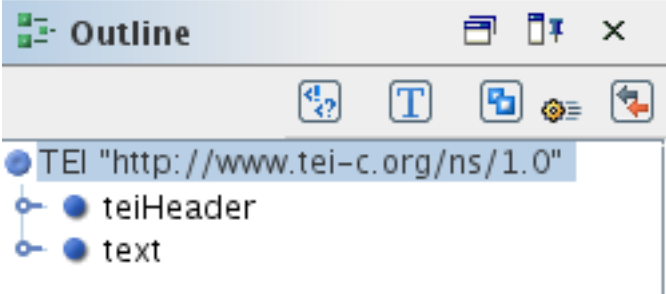

A TEI document is divided into two parts. The upper part contains metadata, wrapped in the  $\leq$ teiHeader> tag. The lower part contains the text, wrapped in the <text> tag. Click on the key icon next to each part to expand or contract it, and you will see its components.

You can change the way the document is displayed in the middle window by clicking on the *Text*, *Grid*, or *Author*. buttons at the bottom of the screen. We're not frightened of tags, so we will mostly be working in *Text* mode.

First, we will provide three pieces of metadata essential for any new document: its title, its distribution, and its origin. This template provides just bits of text which you need to modify and then complete.

- Replace the word 'Title' (between the tags  $\tt{title>}$  and  $\tt{title>}$ ) by a title for your document. It's up to you what the title is! Something like "Getting started with oXygen" would be fine.
- Replace the two other bits of text by something more appropriate. For example, for publication, you might put 'Unpublished draft' or 'For publication on my blog' ; for <SOUTCeDeSC>, we suggest something like 'An original work prepared as part of a TEI training course'.

oXygen does its best to keep your document in a valid state. What happens if you make it invalid?

- Delete a few letters within any of the tags : for example, change <publicationStmt> to <publicat>.
- oXygen does what it can. Firstly, it changes the corresponding closing tag to match (so it becomes  $\langle$ /publicat>): consequently, the document remains well-formed. But it is no longer valid: tags that are not defined in the schema in use are underlined in red; there is an error message at the foot of the screen; and in the right hand sash bar you see several red marks.
- Click on the red marks to see how one validity error can lead to another.

• Click on CTRL-Z (or select Undo from the Edit menu) to return your document to a state of grace ... note how the little red square at top right becomes green when all errors have been corrected.

oXygen only allows you to add tags permitted by the schema you have selected for your document.

- Put the cursor at the end of the 7th line (or the begining of the 8th), that is, between  $\langle$ title> and </titleSmt>;
- type < and pause a moment ;
- the green square becomes red because you have not yet entered the name of the element you want to insert
- oXygen offers you a drop down list of element names available at this point in the document. Specifically, you can insert an  $\leq$  author> element or another  $\leq$  title>, or you could close the  $\leq$  titleStmt>, or insert an XML comment.
- Press ENTER to accept the first suggestion. oXygen inserts the tags <author> and </author> into your document.
- The cursor remains inside the opening tag in case you want to specify some attributes for this new element. Since you don't, move the cursor one character to the right using the arrow key, and type your name, since you are the author of this document.

## **3 Adding content to the document**

Now we are ready to begin adding content to your document. It's up to you what content to add and how to tag it!

Firstly, what sort of structural components will your document need? A document containing just one paragraph seems a bit unlikely! Using the TEI bare schema, you can add any of the following:

- chapters  $\ldots$  marked up with the  $\le$ d $\frac{1}{v}$  tag
- titles  $\ldots$  marked up with the  $\leq$  head  $>$  tag
- lists  $\ldots$  marked up with the  $\lt l$  ist  $>$  tag
- and of course more paragraphs  $\ldots$  marked up with the  $\leq p$  tag

#### Let's go!

Obviously, you have to create the content yourself. But (as you've already seen) oXygen can usually insert the tags for you. It can suggest tags relevant at a particular point in the document, and it can also be used to add tags to a selected string of text, or to split up existing elements.

- Use the mouse to select just the content of the <br/>body>, element, i.e. the string <p>Some text here</p> (including the start and end tags).
- Type CTRL-E (or choose XML Refactoring -- Surround with tags from the Document menu.
- oXygen offers a drop down list of tags which can legally surround this content at this point in the document. Choose  $\leq$ d $iv$  and click on Accept
- This <div> element will contain the first chapter of your document. You might like to add a title for this first chapter. Insert the title in the same way as you inserted an author, but this time select the tag  $\epsilon$  -head > . Make sure you put the title in the right place : inside the  $\epsilon$ d iv >, and before its first  $\epsilon$  >.
- It would be useful to number the chapters of your document explicitly. The TEI proposes an attribute *@n* for this purpose, which is available on any element, including  $\langle \text{div} \rangle$ .
- Put the cursor *inside* the <div> start-tag, just before the >, and type a space. oXygen displays a dropdown menu of the available attributes for this element.
- When *@n* is selected, type RETURN to insert it into the tag. oXygen puts the cursor between the quote marks which it has added so that you can insert a value for the attribute.
- Type (for example)  $1$ , and your document is valid once more.

Your document should now look something like this :

```
<text>
    <body>
        <div n="1">
            <head>Chapter One</head>
            <p>Some text here....</p>
        </div>
    </body>
</text>
```
Now you need to add some text to this paragraph: preferably something a bit more interesting than 'some text here' ! Describe your first reactions to oXygen; share your ideas about the political situation; describe your troubled childhood... it's up to you.

No doubt you will pretty soon want to start a new paragraph. How do you close this one and start a new one? Just typing blank lines won't work: in XML such things must be explicitly marked-up. You could of course just type the tags  $\langle$  ( $p$ > $\langle$ p> $p$  but there is another and a better way.

#### **4 Element splitting**

Suppose you now have a few hundred words in your single paragraph, which you'd like to split up into several smaller paragraphs.

- Put the cursor at the place where you want to close the first paragraph.
- Type ALT + SHIFT + D or choose XML Refactoring -- Split Element from the Document menu
- Repeat this for the next paragraph

You can also do the same thing to divide up your single chapter ( $\langle \text{div} \rangle$ ). Take care that the cursor is in the right place when splitting the division: it must be *between* two <p> elements (after  $a$  </p>), not within a <p> element.

Don't forget to add a list (tagged with a  $\langle$ list>) to one of your chapters. You will see that this can contain an optional  $<$ head>, followed by a sequence of  $<$ item> elements.

#### **5 Displaying tagged text**

Is the amount of tagging in your document beginning to worry you?

You can tidy up the way your tagged text is displayed by clicking on the Indent button (this one:  $\Box$ ) on the toolbar, or typing CTRL-SHIFT-P, or selecting Source->Format and Indent from the Document menu. But maybe you just want to hide the tags?

- Click on the Author button at the bottom of the display. The display mode changes and a new TEI P5 menu appears.
- Choose Tags display mode from this menu, and inspect the effect of the various options this provides.
- Your document is also now styled: for example, headings are distinguished visually from text, and paragraphs are left justified.
- Several useful short cuts are available in Author mode. For example, you can divide an element simply by typing RETURN twice. You can also insert a new paragraph or section element simply by choosing an option from the TEI P5 menu.

The way your document is displayed is determined by a *style sheet*. Later on we will see the effect of using different stylesheets.